# **Self-Service Upload and Password Reset Guide**

All required documents must be uploaded via the student self-service portal @ https://self-service.wits.ac.za

*Student ID* is your person/student number; *Password* is your birthdate in the format 'YYMMDD. **Student ID:** *Student Number/ Person Number* **Password:** *If DOB is 1991/09/28 you enter in 910928*

#### Welcome to the Student Self Service

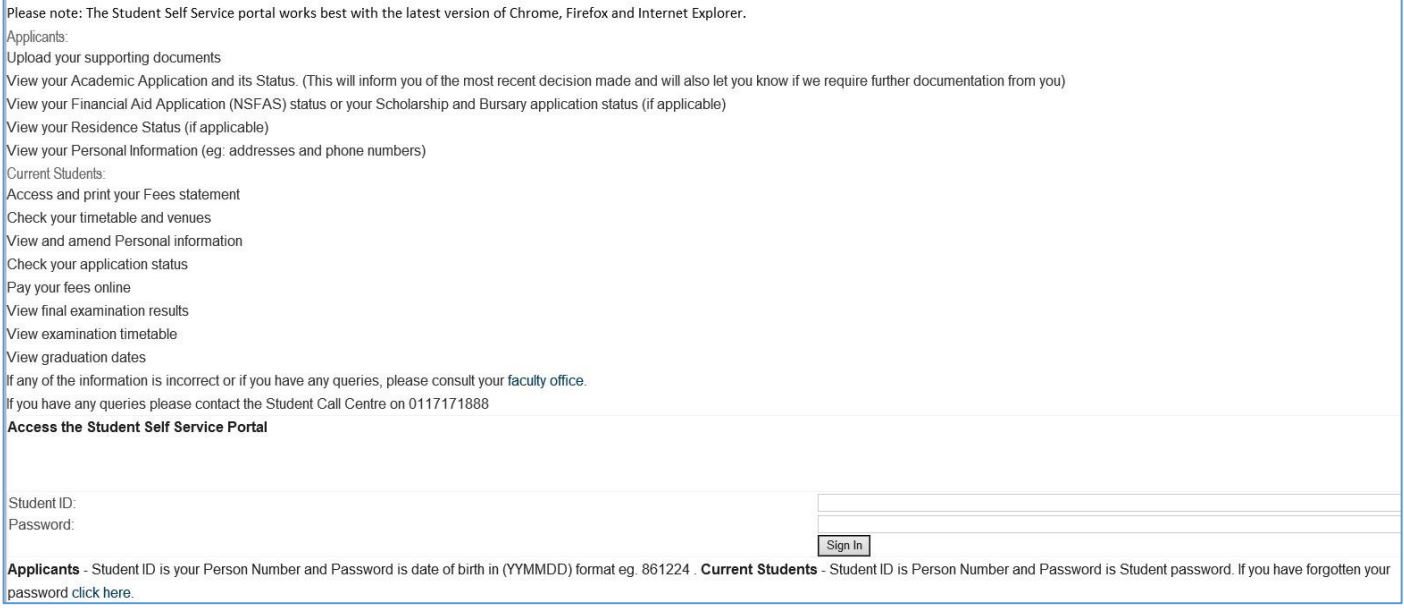

Once you have logged the below home screen appears: You can perform the following functions

**Student Centre** *- View Academic Application Status*

*- Upload any outstanding documents (Preferably in PDF) in support of you application, Click on 'Manage documents'*

**Fee Estimator** *- Generate a quotation for your prospective application*

**Residence Self-Service** *-To apply and to check your residence application status*

**Admissions** *- View academic application status and to accept or decline an offer if one has been made to you*

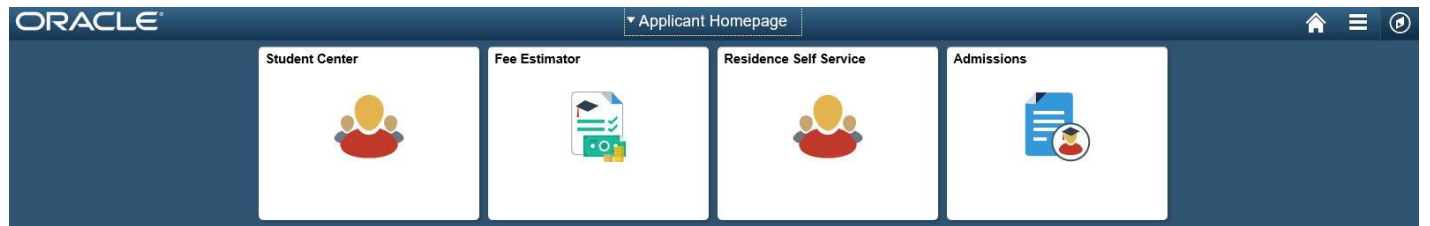

*Click on the Student Centre tile to access your To do List, click* on 'Manage Documents, to upload ALL items that reflect as pending.

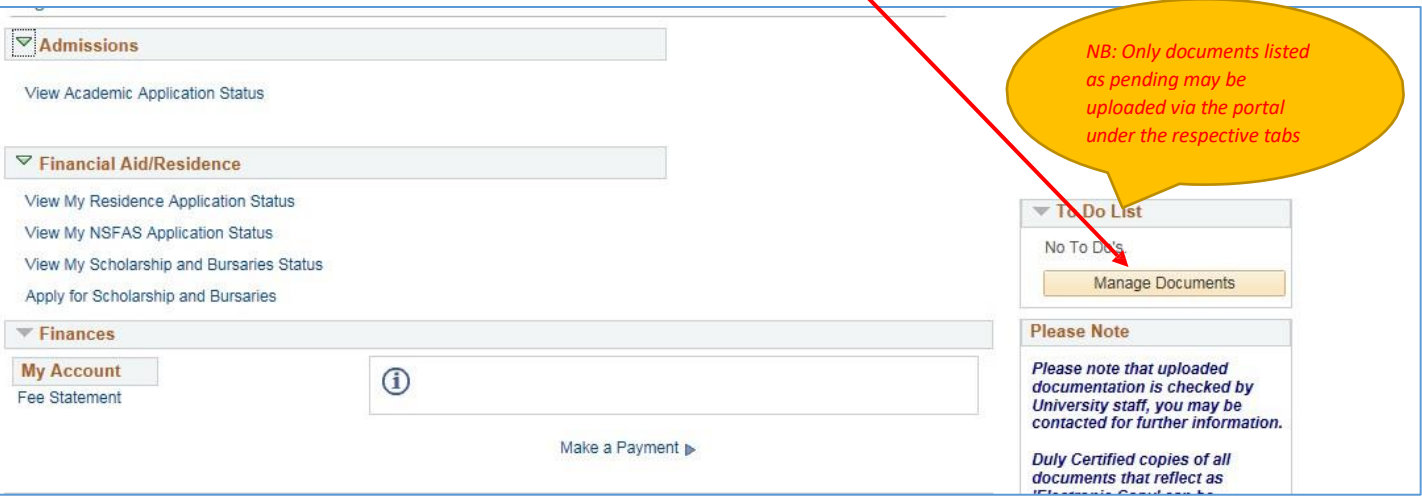

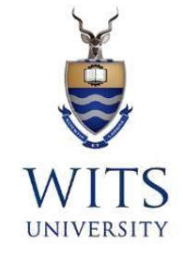

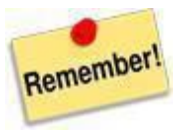

Remember to save your documents in PDF and name them correctly as you can only upload them once against a particular category.

The uploaded documents would reflect as 'Not verified 'on your profile, until they have been verified by the Admissions Office, they will then reflect as "Electronic"

Emailed documents cannot be uploaded on your behalf. Should you experience any trouble with the upload functionality please call the Student Contact Centre for assistance @ +27 (0)11 717 1888 and they will guide you through the process

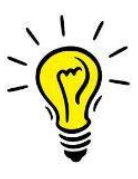

*Should your application be successful based on the uploaded/electronic certified supporting documents, you will not be required to submit certified hard copies of academic qualifications (academic record/s, graduation certificate/s) to accept an offer due to the current Coronavirus outbreak and national lockdown. However, the University will verify any information/documentation submitted and in the event that any fraudulent document/s and/or other misrepresentation has been provided, will immediately cancel your registration, record such action against your record, and report the matter to the South African Police Service as per the revised Legal Declaration of Indemnity and Undertaking*

## **How to pay your Application Fee:**

Undergraduate SA Citizens R100-00 International applicants R700-00 Postgraduate –R200 for South African and International applicants

> Standard Bank (Braamfontein) Account number: 200 346 385 Branch code: 004805 CI Number: 074A Account name: Wits University – Application Fees For International Students, the Swift Code is: SBZAZAJJ

Your Reference Number: Is *Wits Student /Person Number*, *ID Number* (SA Citizens) or the application **T Number (Temporary Number)** obtained during your online application.

### **Password Reset:**

**Applicants** - Your Password is your date of birth in (YYMMDD) format eg. 861224 . Current Students - Your Password is your current Student password. If you have forgotten your passwor[d click here.](https://passwordreset.wits.ac.za/default.aspx) The below screen will appear which you will then need to enter your username and follow the steps to reset your password.

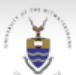

UNIVERSITY OF THE WITWATERSRAND, **IOHANNESBURG** 

#### **Password Reset:**

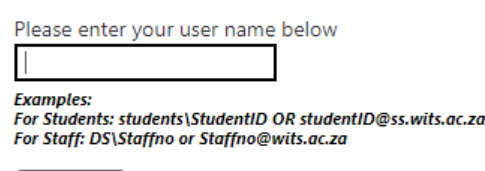

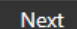

Students note: To get your WITS number, replace the first two digits of your ICAM Number with a "W" and leave out the last two diaits, i.e. ICAM "222222222 52" becomes "W22222222"

and

ICAM "000234567 01" becomes "W0234567"

For help on using this password self service portal, click here.